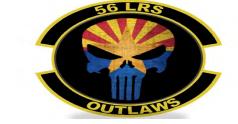

**DPS** 

# Creating a Profile & Entering Orders Information

How to: create/update your DPS Profile and enter orders information

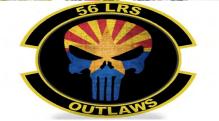

### **DPS HOMEPAGE** (New User)

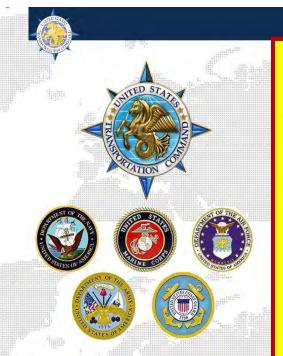

#### From your DPS Homepage:

- 1. Check the box next to the words "I have reviewed the..."
- 2. Click "Create Profile"

Note: If you have never used DPS before, you will need to acknowledge your branch of service information. Click the blue words "United States Navy specific information" Note: the words will change depending on your branch of service (i.e. Navy, Air Force, Army, USMC, USCG) A new window will open with your branch of service information; once you have read the information, close the window to return to your DPS Homepage

#### Welcome to the Defense Personal Property System (DPS)

DPS is an automated system developed to help simplify the move process. As the DOD Customer, you have 24-hour access to its many features such as counseling, shipment tracking, and claims settlement.

#### **Getting Started**

To get started, you must first create your personal profile by clicking 'Create Profile'. Access to the system will be limited until your profile has been created.

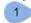

I have reviewed the United States Navy specific information.

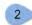

Create Profile

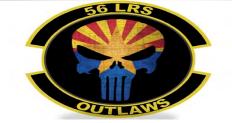

## DPS HOMEPAGE (Returning User)

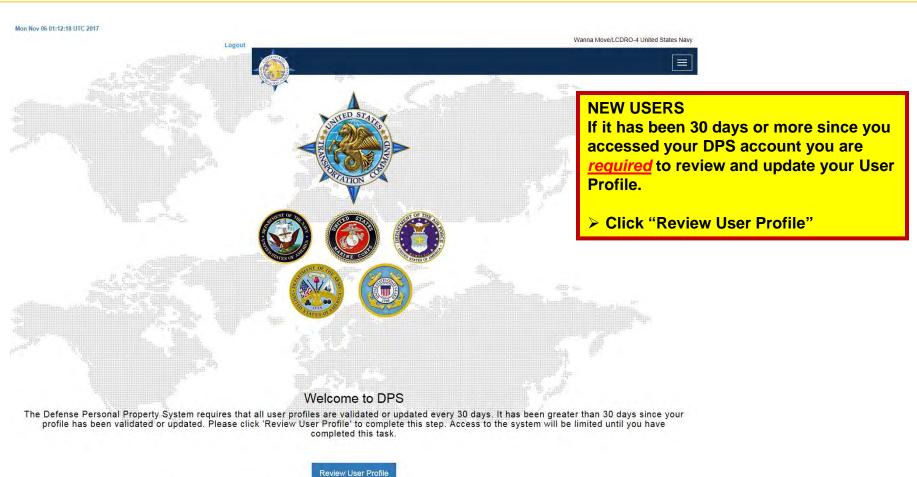

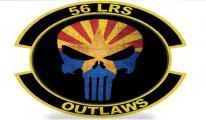

### **Customer Profile**

### Welcome to your Customer Profile

Before any other activity may be initiated within DPS, you must complete and save your User Profile. The information to be entered includes your personal contact information and your point of contact information

|                                                                                             | Customer Information                                                                                                    |
|---------------------------------------------------------------------------------------------|----------------------------------------------------------------------------------------------------|
| First Name<br>Margaret<br>Primary Phone<br>360-476-8888                                     | Your Customer Information is auto-filled with your name, email address, phone number and branch of service.                                                                                           |
| rimary Email  moira.bressi@navy.mil  ast Name failor  econdary Phone (Cell Phone Preferred) | Make sure to update any information and select whether you are a military service member or civilian employee  TIP: It is <u>strongly</u> recommended that you use a personal email and phone number. |
| ondary Email (Personal Email Preferred)                                                     |                                                                                                    |
| Personnel Status  Military Civilian  Branch Of Service  United States Navy                  | It's best to use your personal email that you have access to. Once your HHG/UB shipments are booked, you will get email updates to this "primary" email regarding your shipments.                     |

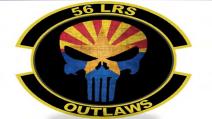

### **Permanent Contact Address**

|                             | Permanent Contact Address                                                                                                    |  |
|-----------------------------|----------------------------------------------------------------------------------------------------|--|
| Location  ⊚ CONUS  ○ OCONUS |                                                                                                    |  |
| Address Line 1              |                                                                                                    |  |
| Address Line 2              |                                                                                                    |  |
| Zip/City Lookup             |                                                                                                    |  |
| City                        |                                                                                                    |  |
| State                       |                                                                                                    |  |
| Zip                         |                                                                                                    |  |
| County                      |                                                                                                    |  |
|                             | Permanent Contact Address: A permanent contact address is required to continue creating your profile. This is an address where you can receive mail or be reached during the transition to your new duty station. |  |

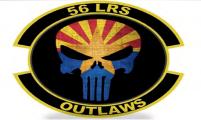

### Permanent Contact Address, cont.

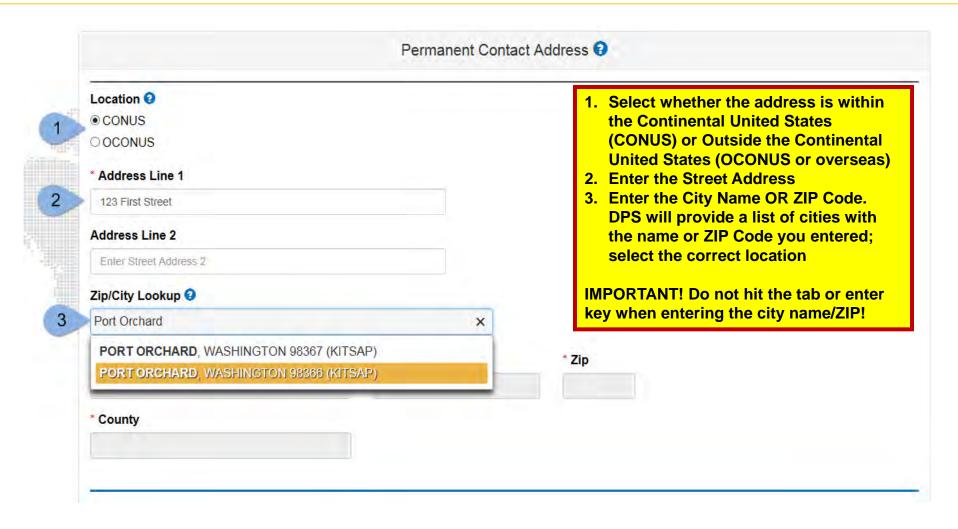

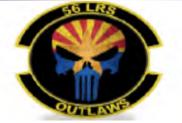

### Permanent Contact Address, cont.

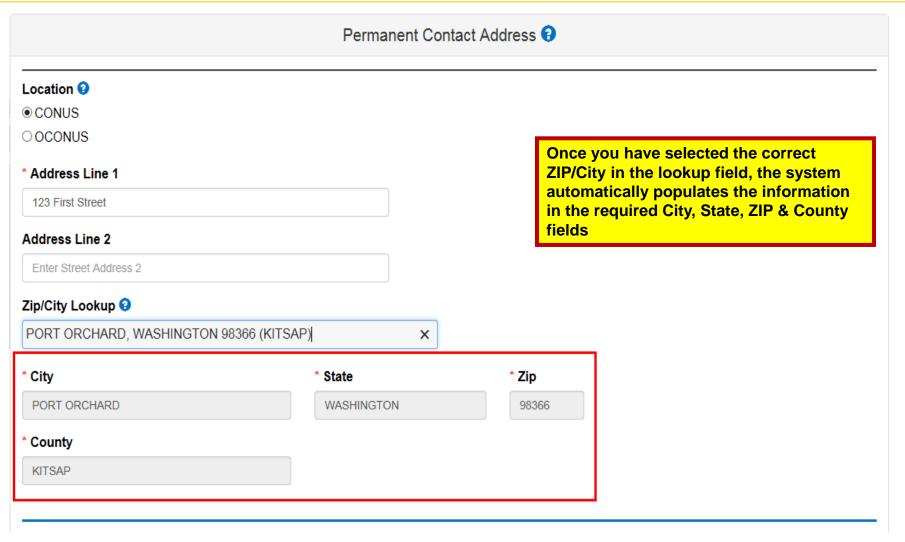

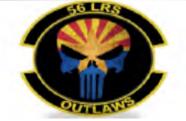

### **Point of Contact**

#### Points of Contact (POC) Information

So that you can be reached during your move, please use the area below to provide accurate contact data, to include email addresses. Your contact information can be updated at any time. Once your shipment(s) have been delivered, you will be emailed a customer satisfaction survey to complete which will support DoD's efforts in providing quality customer service.

Please identify at least one personal contact who will know how to reach you at origin, while in-transit, or at your new destination and would be willing to accept inquiries from your TSP if needed. You may also use this area to designate an individual to make decisions on your behalf (Power of Attorney / Letter of Authorization).

Please click on the 'Add Contact' button to add additional contacts to your profile. You are able to save (10) contacts to your profile. If no contacts are available, please acknowledge this by checking the acknowledgement statement.

No additional point of contact information found.

□ \* I acknowledged that I have no points of contact.

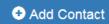

WHOEVER you want to act as your backup during pickup or delivery, click here to add them as a POC.

It is highly recommended that if you are married, you add your spouse as a Point of Contact. Later on in the application, you will be asked to indicate whether you have a releasing/and or receiving agent. If you do not add the information in this section, the list will not generate when asked for your agent information.

Unless you designate a releasing/receiving agent in your DPS application, your move information will NOT be shared. You can name anyone over the age of 18 to act as your agent. If you DO name an agent, you will need to make them aware that they must be available on the days of pack, pickup and/or delivery between the hours of 0800 and 1700. If your agent is not available on agreed upon dates you may be charged an attempted pickup/delivery fee.

To add a contact, click the "Add Contact" button

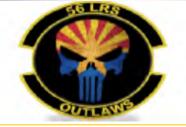

## Adding a Contact, cont

|                                         |                |                            | Fields with a red asterisk ( * ) are required items                                    |
|-----------------------------------------|----------------|----------------------------|----------------------------------------------------------------------------------------|
| * First Name                            | Middle Initial | * Last Name                | Enter the name, phone number and email address                                         |
| Joe                                     |                | Sailor                     | of your contact.                                                                       |
| * Primary Phone                         | Primar         | y Phone Ext                | You must respond to the Power of Attorney (POA)                                        |
| 360-555-1212                            | XXX            |                            | and Letter of Authorization (LOA) fields. If your                                      |
| Secondary Phone (Cell Pho<br>Preferred) | ne Secon       | dary Phone Ext             | contact has a POA or LOA, indicate yes; if they do not have a POA or LOA, indicate no. |
| XXXX-XXXX-XXXXX                         |                |                            | Click the "Save" button.                                                               |
| * Primary Email                         |                | dary Email (Personal Email |                                                                                        |
| joesailor@hotmail.com                   | Preferi        | red)                       |                                                                                        |
| * Power of Attorney ②                   | * Lette        | r of Authorization ②       |                                                                                        |
| ○Yes ○No                                | ○Yes           | ○No                        |                                                                                        |

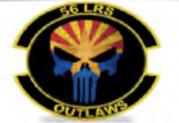

### **Deleting a Contact**

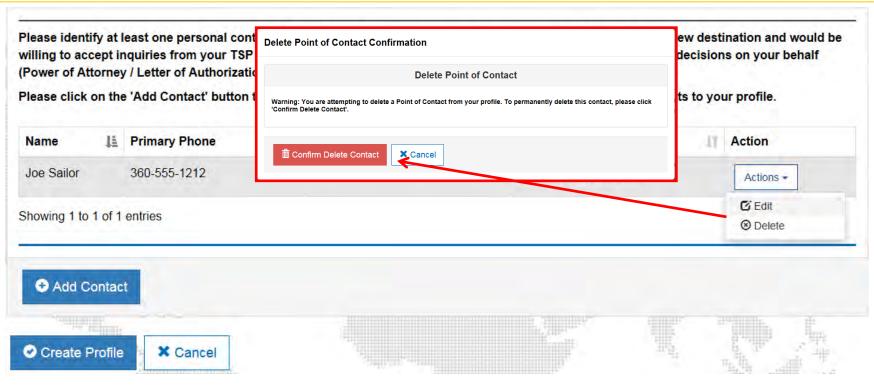

If you need to delete a contact, use the drop-down menu in the action column and select 'Delete'. A new box will popup that asks you to confirm the delete.

If you need to edit a contact, use the drop-down menu in the action column and select 'Edit'.

Once you have finished adding, deleting or editing your contacts, click the "Create Profile" button.

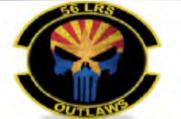

### **Customer Profile**

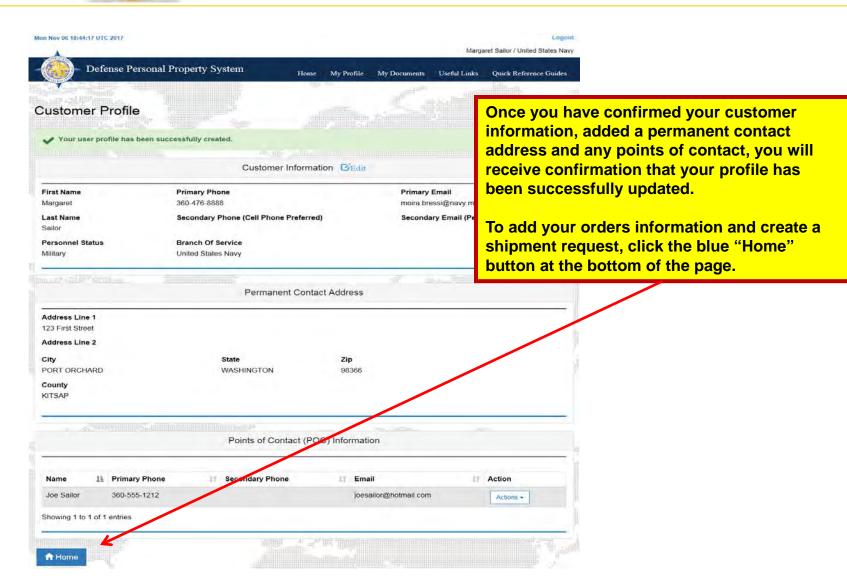

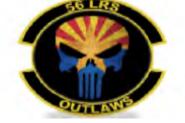

### **Orders Information**

Mon Nov 06 18:45:08 UTC 2017

Margaret Sailor / United States Nav

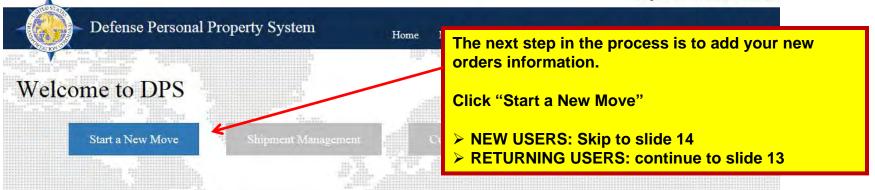

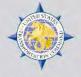

### **USTRANSCOM**

United States Transportation Command

#### 24/7 SRC Desk

#### Phone

Toll Free: (800) 462-2176

Commercial: (618) 589-9445

#### Email

usarmy.scott.sddc.mbx.g6-SRC-DPS-HD@mail.mil

Submit a ticket online

https://src.service-now.com/src/

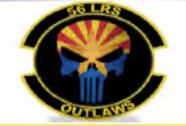

## Entering Orders Information (Returning Users)

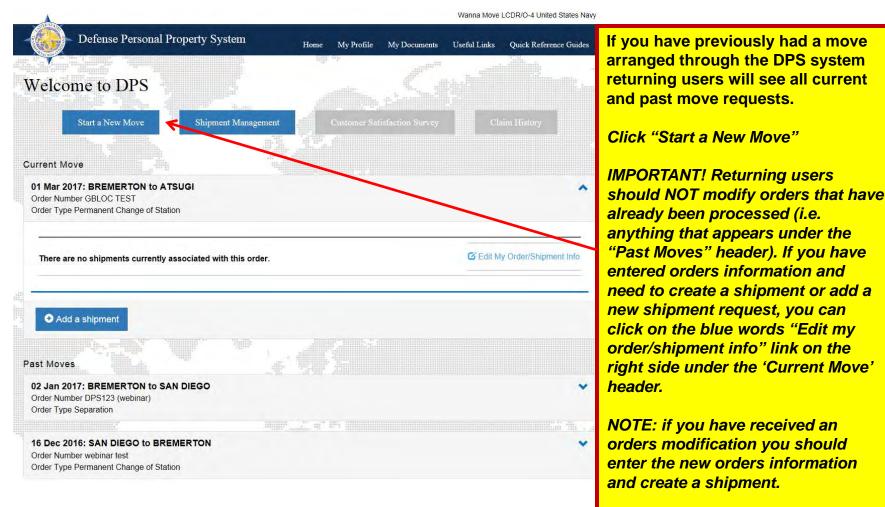

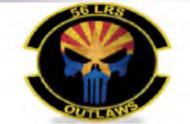

## **Entering Orders Information**(New Users)

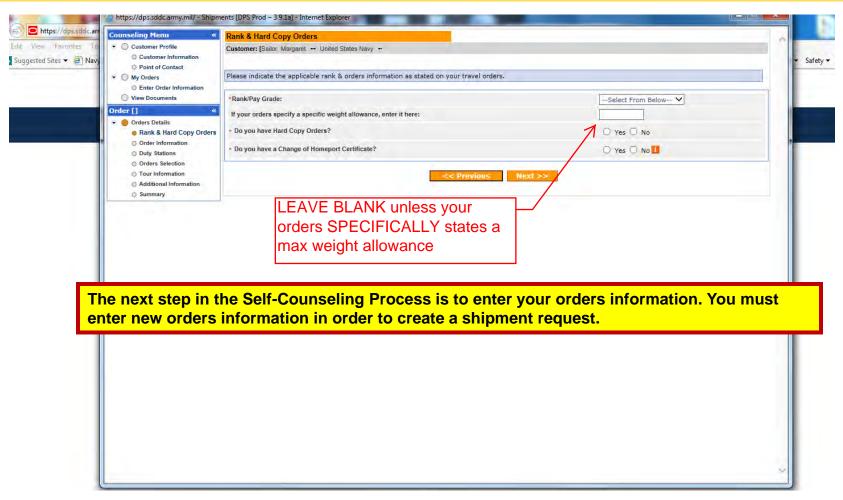

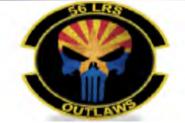

## Orders Details: Rank & Hard Copy Orders

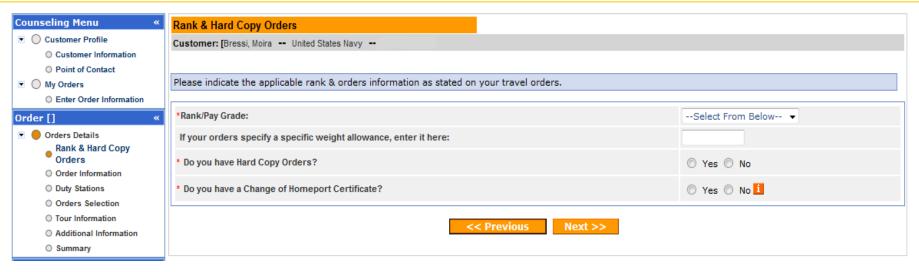

In the 'Rank & Hard Copy Orders' section, you will be prompted to identify your rank/pay grade and indicate whether or not you have hard copy orders or a Homeport Change Certificate.

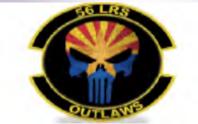

## Orders Details: Rank & Hard Copy Orders

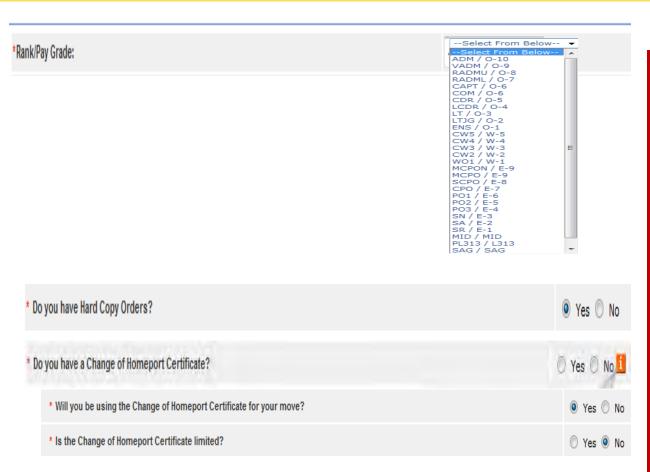

### Using the drop down menu, select Rank/Pay Grade

### Indicate whether or not you have Hard Copy Orders

TIP: say yes to this question even if you do not have orders in hand. This will allow you to finish submitting the application. Please be aware that your application will not be processed until you provide the responsible origin counseling office with your orders and any other supporting documents.

## Indicate whether you have a Homeport ChangeCertificate (HPC)

NOTE: A HPC is issued to Navy members who are stationed on a vessel that is changing homeports from one location to another. Entitlement to use a HPC expires one year from the effective date of the homeport change. If you say yes to this question you will be prompted to answer additional questions regarding your Homeport Change Certificate.

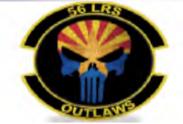

## Orders Details: Rank & Hard Copy Orders

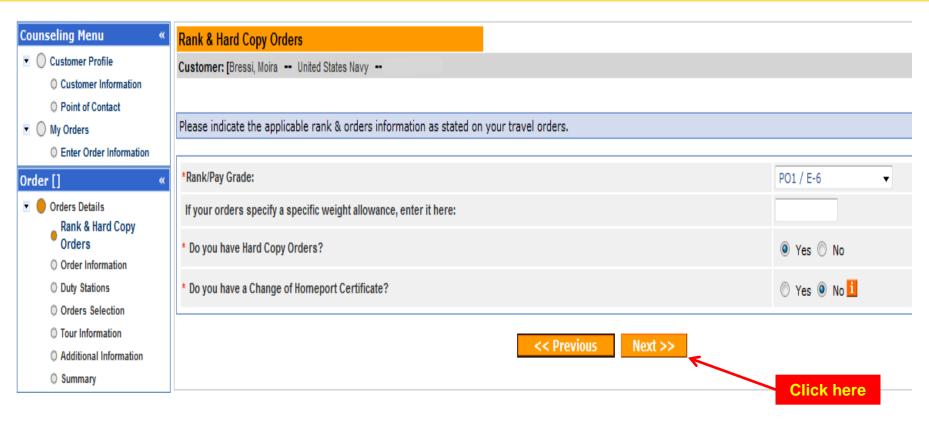

Once you have entered the required information, click 'Next'

Reminder: <u>required</u> information is indicated by a <u>red</u> asterisk ( \* ); if the field does not have a red asterisk it is not necessary to enter information.

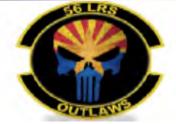

### **Orders Details: Order Information**

| Counseling Menu «                | Order Information                                                                  |             |  |  |
|----------------------------------|------------------------------------------------------------------------------------|-------------|--|--|
| ▼ Customer Profile               | Customer: [Bressi, Moira United States Navy                                        |             |  |  |
| Customer Information             |                                                                                    |             |  |  |
| O Point of Contact               |                                                                                    |             |  |  |
| ▼ OMy Orders                     | Please indicate the applicable orders information as stated on your travel orders. |             |  |  |
| Enter Order Information          |                                                                                    |             |  |  |
| Order [] «                       | *Order Number:                                                                     | DPS 123     |  |  |
| <ul><li>Orders Details</li></ul> | *Order Date:                                                                       | 01-Oct-2014 |  |  |
| O Rank & Hard Copy Orders        | Headquarters Issuing Orders:                                                       |             |  |  |
| Order Information                |                                                                                    |             |  |  |
| O Duty Stations                  | << Previous                                                                        | Next >>     |  |  |
| Orders Selection                 |                                                                                    |             |  |  |
| Tour Information                 |                                                                                    |             |  |  |
| Additional Information           |                                                                                    |             |  |  |
| O Summary                        |                                                                                    |             |  |  |

The next step is to enter your order number and date.

If you are unsure of your orders number you may use 'DPS123'.

Use the Calendar icon to select the date orders were issued. If you are unsure, use the current date.

Once you have entered all of your orders information, click 'Next'

TIP: the Headquarters Issuing Orders field is NOT required and may be left blank.

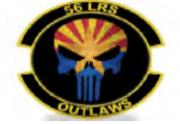

### **Orders Details: Duty Stations**

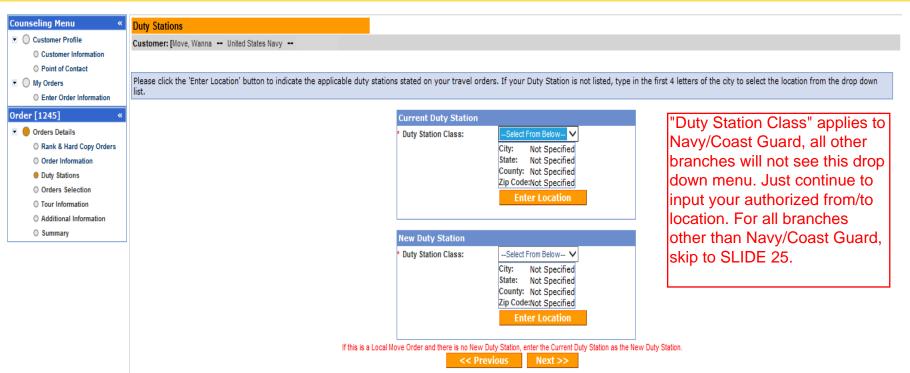

The next step in entering your orders information is to provide your current and new duty station locations.

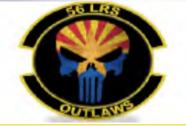

## Current Station: Entering Location

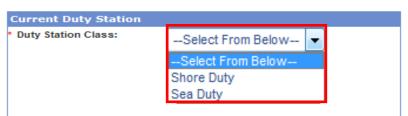

Using the drop down menu, select whether your new duty station is 'sea' or 'shore'.

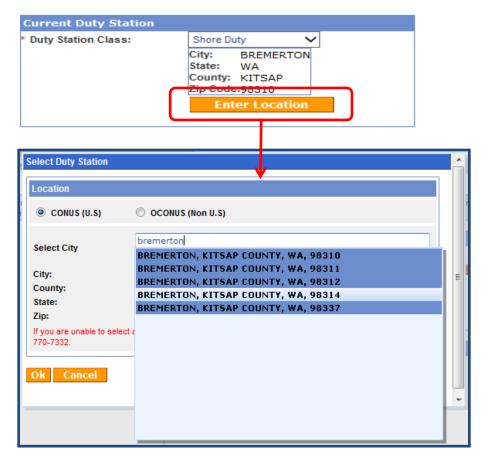

To enter the City/State/Country of your current duty station, click the 'Enter Location' button

A new window opens to select your duty station.

Make sure to check the appropriate

CONUS/OCONUS button before typing in your city.

#### Click OK

TIP: Type in the name of the city BUT DO NOT HIT ENTER!! A new drop down list will present all of the cities with the same name. It is only necessary to type in the first four letters of the city name. Select the correct city/state/ZIP from the populated list. The relevant information will automatically appear once you have made your selection.

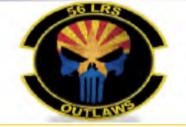

### **New Duty Station**

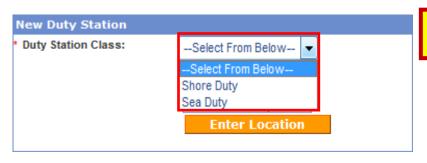

Using the drop down menu, select whether your current duty station is 'sea' or 'shore'.

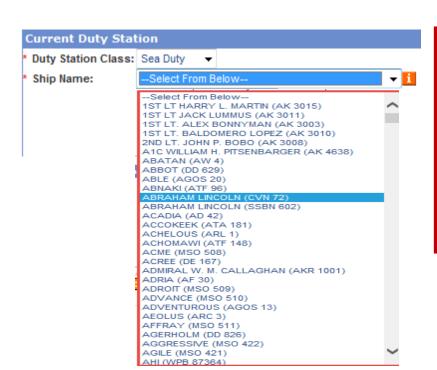

If you selected 'sea' as your duty station class, use the drop down menu and select your ship name.

NOTE: If you are assigned to a vessel which has not yet been commissioned, please contact SDDC Help Desk and request assistance for it to be added

TIP: Some Navy members will be assigned to a billet that counts as sea duty for rotation purposes but is not indicated in the drop down menu, such as air squadrons. If your command does not appear in the drop down menu, select your duty station class as 'shore' – this will not affect your entitlement

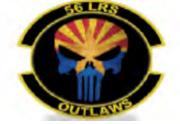

## New Duty Station: Entering Location

| N | ew Duty Station     |                            |                               |     |                   |
|---|---------------------|----------------------------|-------------------------------|-----|-------------------|
| * | Duty Station Class: | Sea Duty                   | ~                             |     |                   |
| * | Ship Name:          | ABRAHA                     | M LINCOLN (CVN                | 72) | <b>✓</b> <u>■</u> |
|   |                     | City:<br>State:<br>County: | NORFOLK<br>VA<br>NORFOLK CITY |     | _                 |
|   |                     | Ent                        | er Location                   |     | <b>)</b> ——       |
|   |                     |                            |                               |     |                   |

To enter the City/State/Country of your new duty station, click the 'Enter Location' button

A new window opens to select your duty station. Make sure to check the appropriate CONUS/OCONUS button before typing in your city.

TIP: Type in the name of the city BUT DO NOT HIT ENTER!! A new drop down list will present all of the cities with the same name. It is only necessary to type in the first four letters of the city name. Select the correct city from the populated list. The relevant information will automatically appear once you have made your selection.

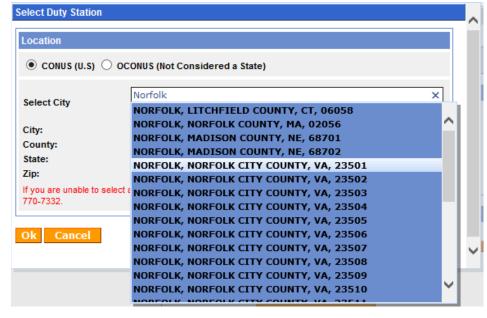

Technical Tip: Some users are experiencing difficulty with entering duty station locations and pickup/delivery address. This happens for a variety of reasons and can be solved by increasing your screen magnification

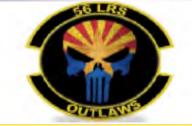

### **Duty Stations**

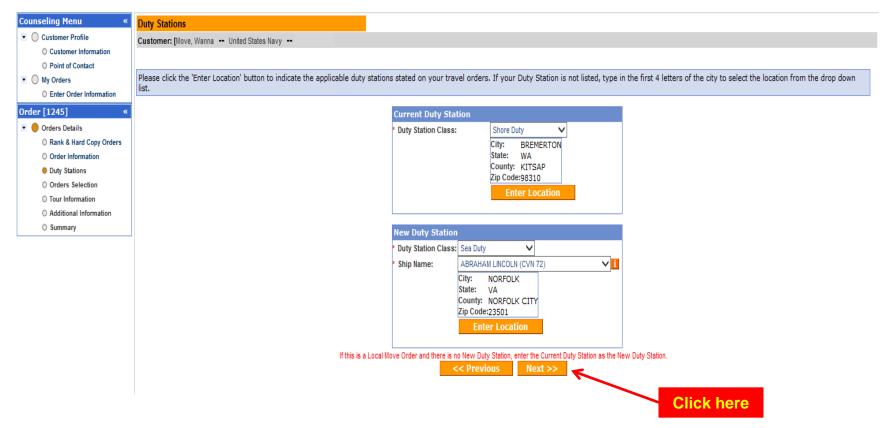

When you have finished entering your current and new duty station information, click 'Next'.

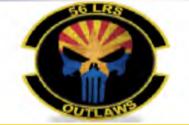

### Orders Selection: Arduous Duty

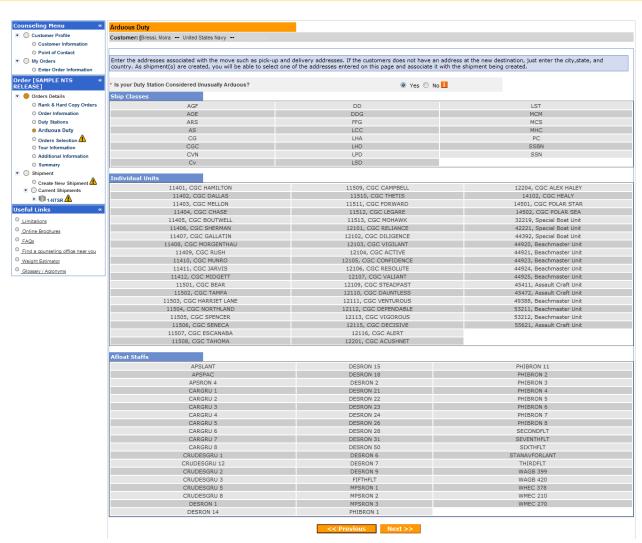

Navy members who select 'sea' duty as their current or new duty station will be prompted to indicate whether their sea duty is considered unusually arduous.

Unusually arduous sea duty is one in which your command is away from its homeport for an extended period of time.

Click 'Next'

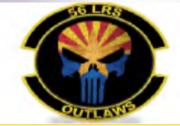

### Order Selection: Order Type

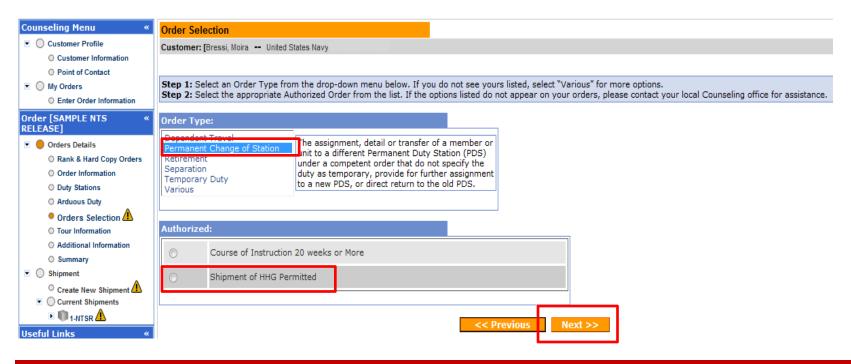

In this section, you will be prompted to select your Order Type and then select one of the Authorized Order options from the populated list. You can click on each order type for an explanation and review your choices.

If you are not sure which order type and authorized to select, choose Permanent Change of Station as the Order Type and Shipment of HHG Permitted as Authorized. Click 'Next'.

If you need assistance determining which type of orders and authorized shipments to choose, please email a copy of your orders to householdgoods@navy.mil.

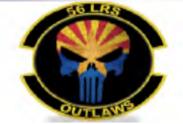

### **Orders: Tour Information**

| Counseling Menu «       | Tour Information                                                                   |                              |       | NOTE: If you select unaccompanied      |
|-------------------------|------------------------------------------------------------------------------------|------------------------------|-------|----------------------------------------|
| ▼ ○ Customer Profile    | Customer: [Bressi, Moira United States Navy                                        |                              |       | as Tour Type but have dependents,      |
| Customer Information    | . ,                                                                                |                              |       | make sure to say 'yes' to the question |
| O Point of Contact      |                                                                                    |                              |       |                                        |
| ▼ ○ My Orders           | Please indicate the applicable orders information as stated on your travel orders. |                              |       | that asks "Are Dependents              |
| Enter Order Information |                                                                                    |                              |       | Authorized" – this will ensure the     |
| Order [NTSR TEST] «     | *Current Unit:                                                                     | USS GEORGE WASHINGTON CVN 73 |       | system shows your full weight          |
| ▼ ● Orders Details      | *Current APO/FPO:                                                                  | FPO AP 96650-2801            |       | entitlements.                          |
| Rank & Hard Copy Orders | New Duty Assignment:                                                               |                              |       |                                        |
| Order Information       |                                                                                    |                              |       |                                        |
| O Duty Stations         | * Tour Type:                                                                       | Accompanied •                |       | OCONUS                                 |
| Arduous Duty            | * Report Date:                                                                     | 15-Jan-2015                  |       | 3331133                                |
| Orders Selection        | * Are Dependents Authorized?                                                       |                              | ○ No  |                                        |
| Tour Information        |                                                                                    |                              | - 110 |                                        |
| Additional Information  | Number of dependents 12 years and older:                                           |                              |       |                                        |
| Summary                 | * Number of dependents under 12 years old:                                         | 2                            |       |                                        |
| Entitlements «          |                                                                                    | << Previous Next >>          |       |                                        |
| PCS/UR: 8000 lbs.       |                                                                                    |                              |       |                                        |
|                         |                                                                                    |                              |       |                                        |

You will next be asked to identify your tour information. If you indicated that your current or new duty station is Sea Duty and/or OCONUS (overseas), you will be prompted to provide your current unit and APO/FPO address and indicate whether your OCONUS tour is accompanied or unaccompanied. If you select accompanied, you will be prompted to indicate how many dependents you have over the age of 12 and how many are under the age of 12 (don't forget to count your spouse as a dependent over 12!).

If you selected a CONUS (within the US) as your current or new duty station, your tour information screen will appear similar to the lower portion of this slide.

Once you have completed the required entries, click 'Next'.

| New Duty Assignment:      | PENTAGON     |  |  |
|---------------------------|--------------|--|--|
| * Report Date:            | 30-Sep-2011  |  |  |
| * Do You Have Dependents? | Yes       No |  |  |
| << Previous Next >>       |              |  |  |

CONUS

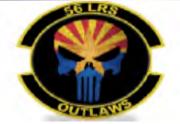

### **Orders: Additional Information**

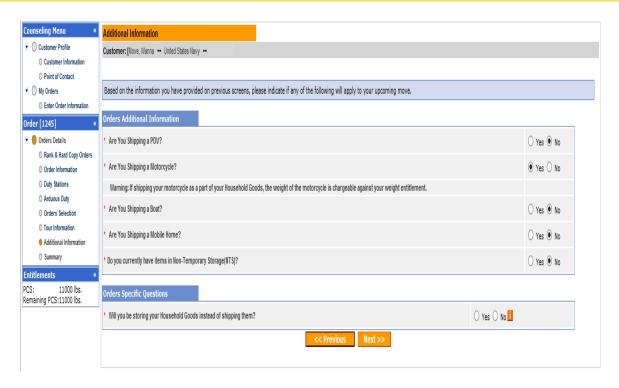

On this screen, based on your orders and the information you have entered so far, you will be asked additional information.

As a general rule, members who have PCS orders within CONUS are not authorized POV shipment. For more clarification on this entitlement you may send a copy of your orders to householdgoods@navy.mil.

If you plan on shipping a motorcycle, you will be asked to provide additional information (i.e. make, model, etc.) later on in the application.

Select a response to the questions regarding shipment of a boat, mobile home or consumables.

Select yes to the last question if you have items in Non-Temporary Storage at gov't expense (long term or NTS).

Click 'Next'

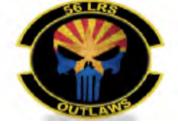

### **Entitlement Summary**

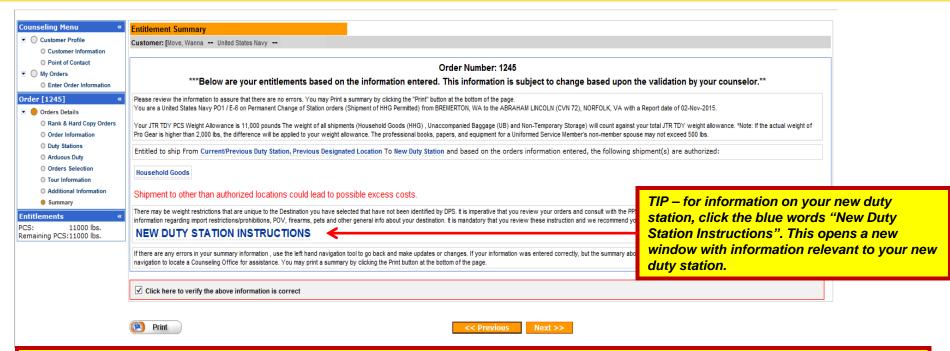

Once you have entered all of the requested orders information you will be presented with a summary of your entitlements. This information is subject to change upon validation of your application. For this presentation, we have indicated that our orders are from a shore command to an arduous sea command within the Continental United States. The summary informs us that we are entitled to a Household Goods (HHG) shipment.

It is important to review the information provided in your entitlement summary. Once you have read the information, check the box to verify that you have read the information and it is correct.

Click 'Next'

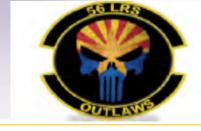

Now that you have created or updated your profile and entered your new orders information, you will continue the selfcounseling and create a shipment request.

For additional step-by-step instructions on how to create a shipment, check out the "How to create a HHG move" and/or "How to create a DITY move" guides for further instructions.

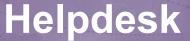

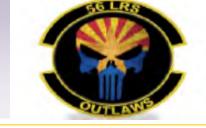

For technical assistance contact the DPS Helpdesk available 24/7:

❖ Toll-Free: (800) 462-2176

❖ Commercial: 618-589-9445

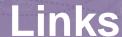

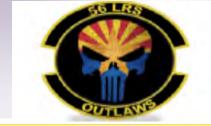

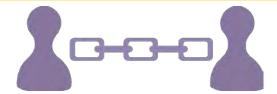

- > JTR: https://www.defensetravel.dod.mil/Docs/perdiem/JTR.pdf
- DOD Household Goods Portal: <a href="http://www.move.mil">http://www.move.mil</a>
- POV Locator: <a href="http://www.pcsmypov.com/">http://www.pcsmypov.com/</a>
- > Shipping a POV: <a href="https://www.transcom.mil/dtr/part-iv/dtr\_part\_iv\_app\_k\_3.pdf">www.transcom.mil/dtr/part-iv/dtr\_part\_iv\_app\_k\_3.pdf</a>
- > Storing a POV: <a href="https://www.transcom.mil/dtr/part-iv/dtr\_part\_iv\_app\_k\_4.pdf">www.transcom.mil/dtr/part-iv/dtr\_part\_iv\_app\_k\_4.pdf</a>
- Weight Estimator Form: <a href="https://www.move.mil/documents/dod/weightestimator.xls">www.move.mil/documents/dod/weightestimator.xls</a>
- It's Your Move Booklet: <a href="https://www.ustranscom.mil/dtr/part-iv/dtr\_part\_iv\_app\_k\_1.pdf">https://www.ustranscom.mil/dtr/part-iv/dtr\_part\_iv\_app\_k\_1.pdf</a>